### Guidelines for Attending Electronic Meeting Via Inventech Connect

Shareholders and proxies wishing to attend the meeting can proceed according to the procedure for submitting the request form to attend the meeting via electronic media as follows:

### Step for Requesting Username & Password from Via e-Request System

1. The shareholders must submit a request to attend the meeting by electronic means via web browser at

https://app.inventech.co.th/CIMBT160130R or scan QR Code below.

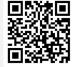

and follow the steps as illustrated

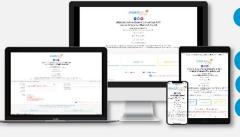

- \*\* 1 email account per shareholder ID\*\*
- Click URL link or scan QR code in the Invitation to Annual General Meeting of Shareholders No. 28.
- Shareholders choose to file a request form.
- 3 Fill in the information shown on the registration page.
- 4 Agree to the Requirements for Meeting Attendance via the Inventech Connect.
- 5 Click "Request" button.
- 6 Please wait for an email from the officer informing you of meeting details and username & password.
- 2. For shareholders who would like to attend the meeting either through electronic means by yourself or someone who is not the provided independent directors, please note that the electronic registration will be available from 31 March 2022 at 8:30 a.m. and shall be closed on 12 April 2022 until the end of the meeting.
- 3. The electronic conference system will be available on 12 April 2022 at 8:00 a.m. (2 hours before the opening of the meeting). Shareholders or proxy holders shall use the provided username and password and follow the instruction manual to access the system.

## Appointment of Proxy to the Bank's Directors

For shareholders who authorize one of the Bank's Independent Directors to attend and vote on his or her behalf, please submit the proxy form together with required documents to the Bank by postal mail to the following address. Such proxy form and required documents shall be delivered to the Bank by 11 April at 2.00 p.m.

CIMB Thai Bank Public Company Limited

Company Secretary and Administration

21st floor, 44 Langsuan Road, Lumpini Sub-district, Patumwan District, Bangkok 10330

## If you have any problems with the software, please contact Inventech Call Center

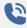

02-931-9132

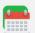

@inventechconnect

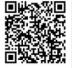

The system available during 31 March - 12 April 2022 from 08.30 a.m. to 05.30 p.m.

(Specifically excluding holidays and public holidays)

Report a problem

## For IOS Operating System

# Go to Application App Store

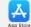

Search Cisco Webex Meetings

Go to Application Play Store Search Cisco Webex Meetings

For Android Operating System

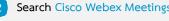

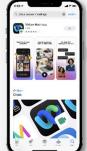

- Click "GET" for installing application
- Please wait until download is completed
- When the application installation is finished, icon will appear on your smart phone screen

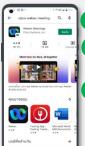

- Click "INSTALL" for installing application
- Please wait until to download is completed
- When the application installation is finished, icon will appear on your smart phone screen

## For Windows Operating System

- Go to website https://www.webex.com/downloads.html
- Click "For Windows (64 bit)/For Windows (32 bit)" (choose the operating system on your computer)

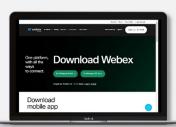

- Click the downloaded file "webexapp.msi" for installing Cisco Webex Meetings
- Click "Next" button for installing program
- Please wait until to download is complete
- Click "Finish" button when the system finishes installation
- Click "Agree" button to accept the terms in the license
- Enter "your email" and click "Next" button to get access

# Step for Registration for Attending the Meeting (e-Register)

- Click registration URL link from received email
- Get username and password that you received from your email or request OTP to log in
- Click "REGISTER" button. Your vote(s) will be included into the quorum
- Click "Live broadcast" button

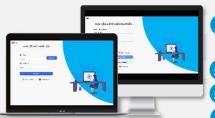

- <u>Use cases PC/laptop</u>: Please fill in the details to register to watch the live broadcast via the Cisco Webex Meetings Application as follows:
- 5.1 Fill in the email address in the Email Address field, which matches the email address used in submitting your application form
- 5.2 Click "Join Now" button
- 5.3 Click "Run a Temporary Application"
- Click the downloaded file.
- Click "Join Event" button to attend the meeting.

- 5 <u>Use cases Mobile/iPad</u>: Please fill in the details to register to watch the live broadcast via the Cisco Webex Meetings Application as follows:
  5.1 Click "Join" button
  In case of never using Cisco Webex Meetings, you must click "ACCEPT" (Android) or click "I Accept" (iOS)
  5.2 Enter your name in the Name box, fill out email in an e-mail address box, which
- matches with the e-mail address used in submitting the application

  5.3 Click "Accept" for accepting access to the application

  5.4 Click "Join" button to get into meeting

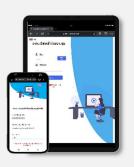

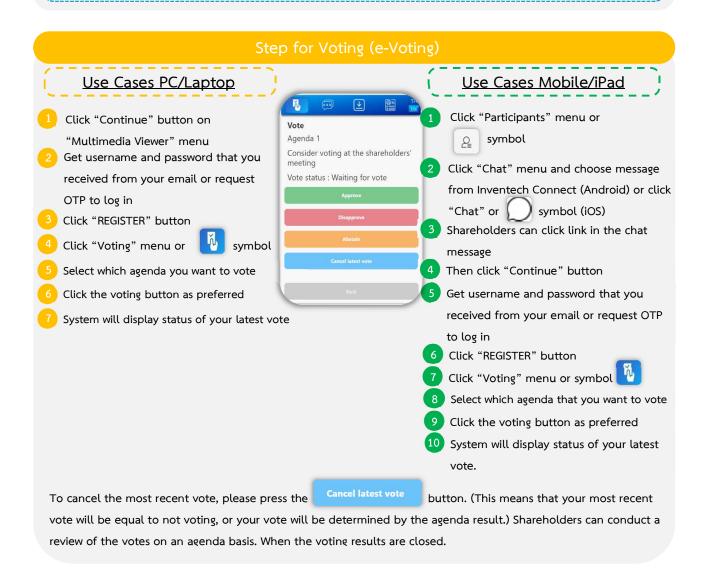

## Step for Asking Questions Via Inventech Connect

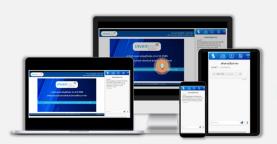

- Click "Ask a question" menu or
- r 📴 symbol
- 1 Ask a question via send the question
  - > Select which agenda that you want to ask
  - Type the question then click "Send"

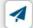

- 2 Ask the question via video record
  - > Select which agenda that you want to ask
  - Click "Get queue ask the question via video"

    button or Get queue ask the question via video y symbol
  - > Fill out your name that show in Webex
  - > Click ""Get the queue" button or Get the queue symbol
  - Please wait for the signal from the officer to ask questions in the Chat channel

<u>Note</u> Operation of the electronic conferencing system and Inventech Connect systems relies on the supporting internet of the shareholder or the proxy, including equipment and/or program. Please use the following equipment and/or program while using the systems.

- 1. Internet speed requirements
  - High-definition Video: Internet speed should be at 2.5 Mbps (recommended Internet speed).
  - High-quality Video: Internet speed should be at 1.0 Mbps.
  - Standard Quality Video: Internet speed should be at 0.5 Mbps.
- 2. Equipment requirements
  - Smartphone/Tablet that uses IOS or Android OS.
  - PC/Laptop that uses Windows or Mac OS.
- 3. Requirement for browser: Firefox or Chrome (recommend browser) or Safari

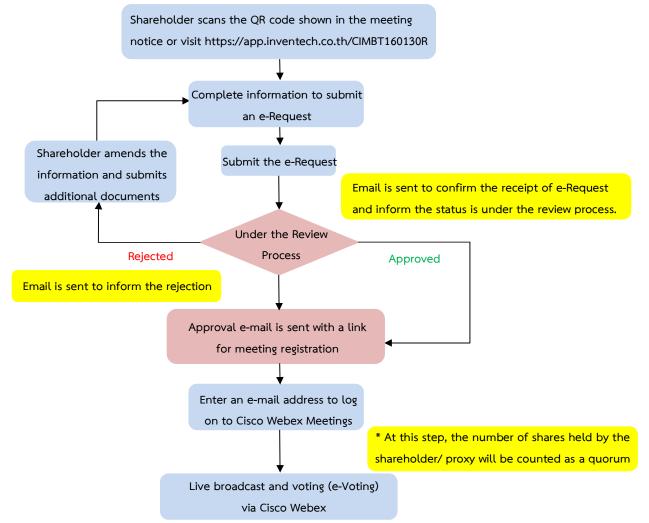

#### Note

- 1. For a proxy appointed by multiple shareholders:
- Such proxy may press the "Switch Account" button to log into other accounts, and the votes and the meeting quorums of previously used accounts will still be included as the base number of votes.
- 2. Leaving the meeting
- Meeting participants may press the "Leave Meeting" button to leave the meeting. As such, the votes of shareholders/proxies will be annulled for the remaining agenda items that have not yet been voted on.